# **Carousel widget**

The Carousel widget lets you create a sequence of images or other elements. The Carousel can advance automatically after a set period or when the user clicks the **next/previous** button

## **Carousel widgets FAQs**

### **Q: Can I have more than one carousel on a page?**

A: Yes, you can have multiple carousels. The only limitations are to do with observing good practice. You should always consider the usability and loading time of a page and if you include lots of carousels with lots of images the resulting page will be slow to load and may be frustrating to use. This is not a limitation of the Service - that same issue would exist on any website.

### **Q: Is there any limit to the number of pages in a carousel?**

A: No, there is no fixed upper limit although we only test the widget to a maximum of 16 pages and we recommend you do not exceed this number. Carousels much over 20 pages may be slow to load.

### **Q: Why does the widget keep changing shape?**

A: If you use lots of different sizes of images the widget will change to accommodate them. To avoid this, make all your images the same size before importing in to the Service.

#### **Q: I've added some large images to my carousel and now it's running slowly. Why is this?**

A: No matter how you create a website, large images files will take longer to load than small ones.

Scale your images to the right size and make appropriate use of JPEG compression to improve performance. Avoid PNG files.

#### **Q: Can I customise the buttons on the widget?**

A: At the moment you can only customise the carousel buttons using the built in CSS editor. This requires some familiarity with CSS. See Customising the carousel widget

#### **Q: The carousel widget doesn't quite do what I want. Is there an alternative?**

A: Yes, embed a widget from a third party source like www.widgetbox.com (hint: search on Widgetbox for 'slideshow').

## **Drag and drop the widget onto the page**

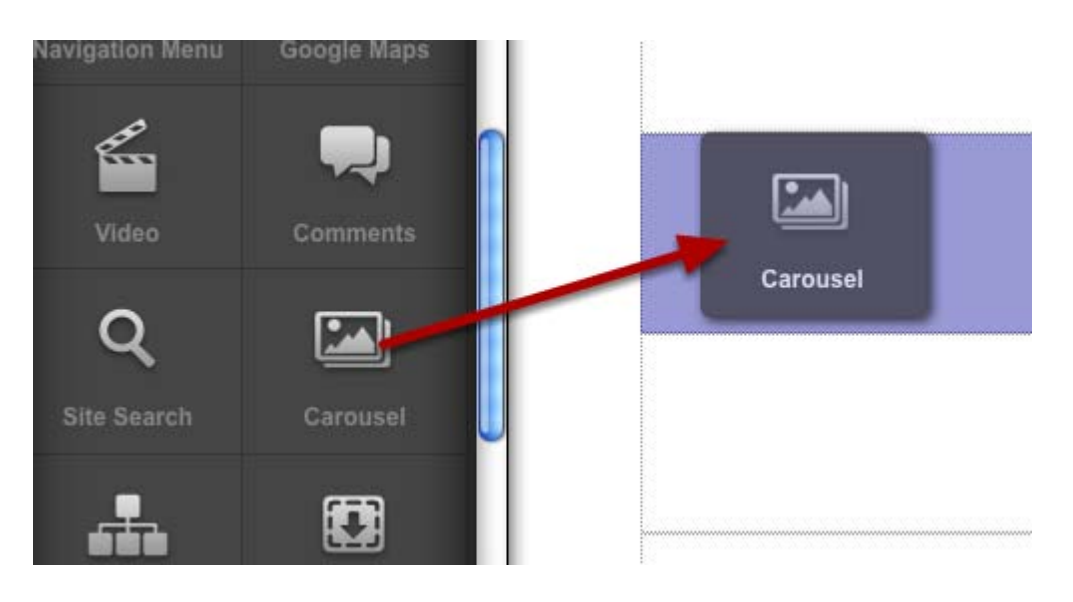

## **Click the edit button to change the settings**

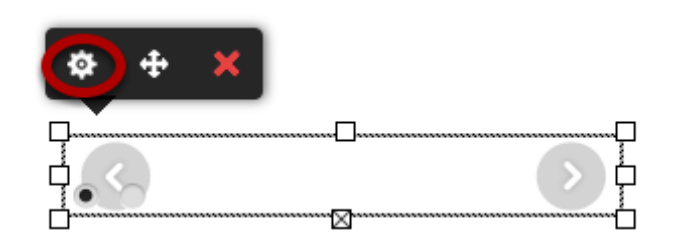

## **Carousel settings**

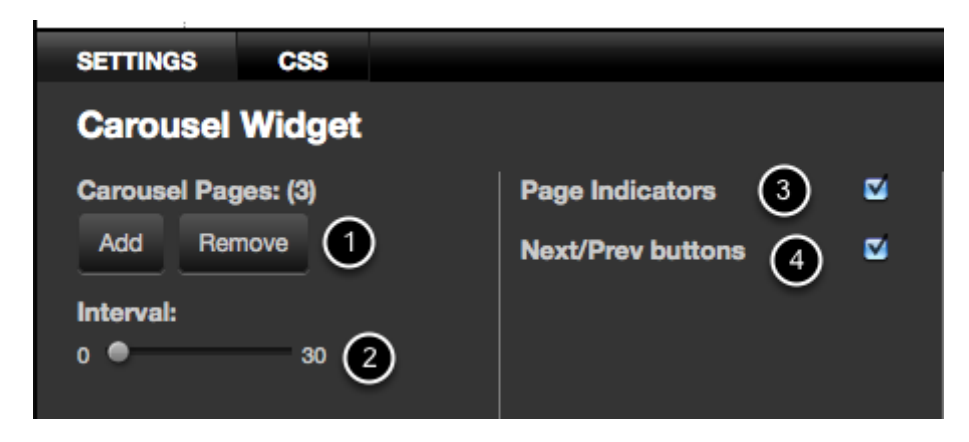

1: Add pages to the Carousel by clicking the Add page button (1). Remove pages by click the remove button.

2: Set the time interval using the interval slider (2) . If the Slider is set to 0 seconds the carousel will only advance when the user clicks the next/previous button

3: Tick the Page Indicators (4) to show the circular buttons at the bottom of the widget

4: Tick the Next / Prev checkbox (3) to show the Next and Previous Buttons

The Carousel widget supports Text, Images and Columns only. It does not support video. The Carousel widget can not be nested.

# **Add images to the Carousel**

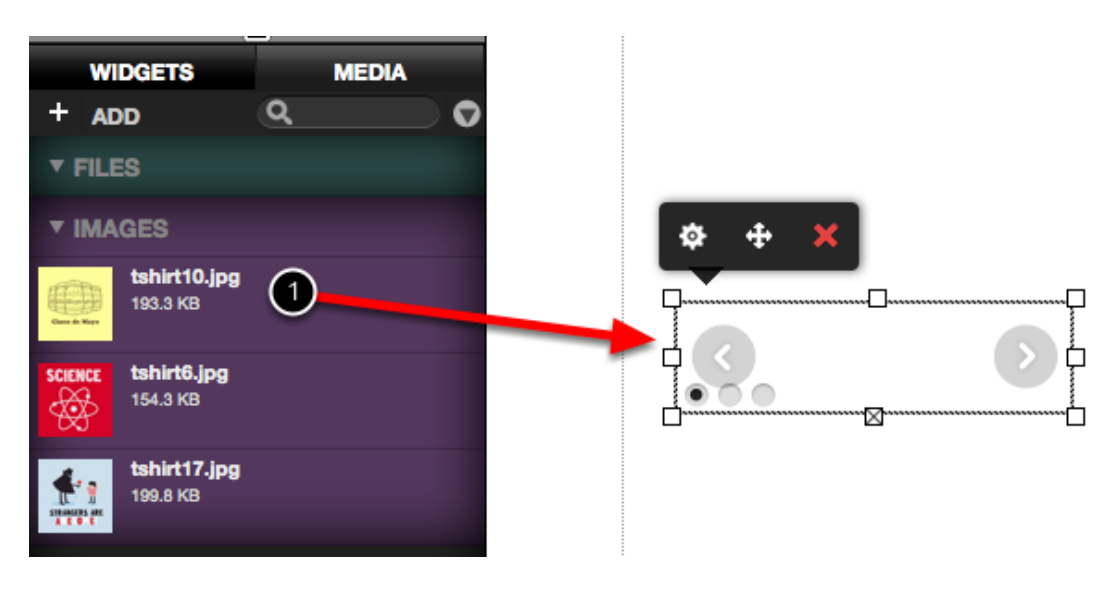

First, drag an image into the Carousel.

To add another image, click the Next button on the Carousel. This will display the second page in your carousel widget. Drag your second image now into the second page of your carousel. Keep on clicking on the next button to add more images to the rest of your pages.

**NOTE: Make sure all your images have already the size you want them to be and avoid resizing images inside of your carousel. If you resized an image inside the editor and you see your site with an old browser, the image could appear with its original size, and you don't want that.**

**Editing the carousel widget after adding images**

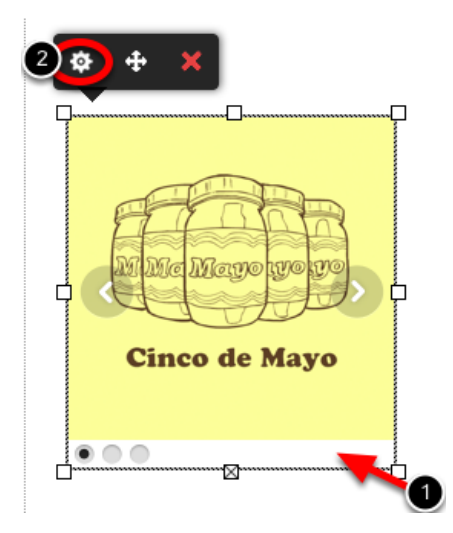

If you wish to edit the carousel widget after you added your images, don't double click over the images as this will cause the images settings panel to display, and what you want is your carousel settings panel.

Click outside of the widget and then click just below your image, in the blank space beside the circular buttons (1) and then click on the settings icon (2).